# GreenStar Originale

Instruzioni per l'aggiornamento dei Software nei componenti comuni Greenstar

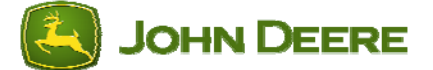

Leggere attentamente queste istruzioni prima di riprogrammare la macchina e stamparle per avere un aiuto durante la riprogrammazione.

## **Sezione 1: Programma GreenStar Update utilizzando una KeyCard**

Instruzioni per aggiornare I componenti comuni nella macchina utilizzando una KeyCard aggiornata con il GreenStar System Update... scaricato dal sito Stellar Support.

Update KeyCard

Use this option to update all KeyCards

**Aggiornamento automatico dei componenti quando si inserisce la KeyCard** 

## **Aggiornamento manuale dei componenti quando si inserisce la KeyCard**

## **Sezione 2**: **Programma GreenStar Update utilizzando una Data Card**

Instruzioni per aggiornare I componenti comuni nella macchina utilizzando una data card aggiornata con il GreenStar System Update... scaricato dal sito Stellar Support.

#### **Aggiornamento del sistema di mappatura delle rese con StarFire iTC tramite data card** – Istruzioni per l'aggiornamento del sistema quando l'aggiornamento spiegato di seguito viene caricato nella Data Card.

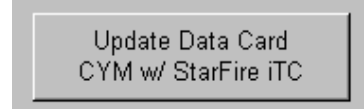

Use this option for updating a Yield Mapping System. with a StarFire iTC

**Aggiornamento del sistema di mappatura delle rese con StarFire tramite data card** - Istruzioni per l'aggiornamento del sistema quando l'aggiornamento spiegato di seguito viene caricato nella Data Card.

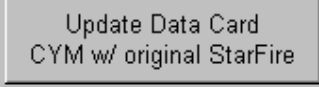

Use this option for updating a Yield Mapping System. with an original StarFire Receiver, L-Band, or a non-Deere receiver

Per avere la lista di software aggiornati cliccare su *"Software più recenti per i prodotti AMS"* o visitare il sito www.StellarSupport.com cliccando su Servizio, aggiornamento software, e quindi software recenti per i prodotti AMS.

**NOTE:** Dopo aver selezionato l'ultima versione di software (vedi istruzioni di seguito), ogni componente avrà bisogno di alcuni minuti per l'aggiornamento (almeno 10 minuti). Seguire le istruzioni sul display e togliere la corrente solo quando richiesto (spegnere la chiave e riaccendere dopo alcuni secondi) oppure premere OK quando il sistema ha completato l'aggiornamento.

**Sezione 1: Aggiornamento sistema GreenStar mediante KeyCard –** istruzioni per aggiornare I software dei componenti della macchina utilizzando una KeyCard aggiornata con il GreenStar System Update... scaricato dallo Stellar Support.

### **Aggiornamento automatico dei componenti quando riprogrammati con una KeyCard.**

Se si utilizza un Processore Mobile con uno dei prodotti di Key Card (Parallel Tracking, AutoTrac, Field Doc, Harvest Doc) senza nessun riguardo per il tipo di ricevitore installato, utilizzare le seguenti istruzioni.

- 1. Dopo aver inserito la keycard aggiornata, dovrebbe comparire il seguente messaggio, "nuovo software trovato per il Processore Mobile, GreenStar Display, GPS Receiver (ed eventualmente altri componenti collegati)." Questo messaggio consente di premere Continua o Cancella. Premere Continua per aggiornare automaticamente i componenti della lista.
- 2. Se non appare il messaggio sopra menzionato, seguire le istruzioni nella sezione B per aggiornare manualmente i componenti.

## **Aggiornamento manuale dei componenti quando programmati con KeyCard.**

Per aggiornare il software nel:

Sensore umidità (montato lateralmente all'elevatore), premere:

- 1. Info
- 2. KeyCard
- 3. Program Target
- 4. Moisture Sensor
- 5. selezionare l'ultima versione di software possibile.

Processore Mobile, premere:

- 1. Info
- 2. Keycard
- 3. Program Target
- 4. Mobile Processor
- 5. Selezionare l'ultima versione di software visualizzata per l'applicazione desiderata.

Per il GreenStar Display, premere:

- 1. Info
- 2. Keycard
- 3. Program Target
- 4. GreenStar Display
- 5. selezionare l'ultima versione di software visualizzata

Ricevitore StarFire o StarFire iTC, premere:

- 1. Info
- 2. Keycard
- 3. Program Target
- 4. GPS Receiver
- 5. selezionare l'ultima versione di software visualizzata

TCM, premere:

- 1. Info
- 2. Keycard
- 3. Program Target
- 4. TCM
- 5. selezionare l'ultima versione di software visualizzata

Harvest Monitor Combine (Sensore Umidità montato all'interno del cassone), premere:

- 1. Info
- 2. Keycard
- 3. Program Target
- 4. Harvest Monitor Combine
- 5. selezionare l'ultima versione di software visualizzata

#### **Sezione 2**: **Utilizzo dell'aggiornamento GreenStar System Update con una Data Card –** istruzioni di aggiornamento dei software dei componenti della macchina utilizzando una data card aggiornata con il GreenStar System Update... scaricato dal sito Stellar Support.

### **Aggiornamento del sistema di mappatura delle rese con StarFire iTC tramite data card**

### **Se si possiede un sistema di mappatura delle rese con un Processore Mobile ed un ricevitore StarFire iTC, utilizzare le seguenti istruzioni.**

Per aggiornare I componenti in questa configurazione è necessario:

- Passo 1: Programmare il sistema da mappatura delle rese a Parallel **Tracking**
- Passo 2: Aggiornare tutti I componenti
- Passo 3: Riprogrammare da Parallel Tracking di nuovo a mappatura delel rese

## **Passo 1: Programmare il sistema da mappatura delle rese a Parallel Tracking**

- 1. Info
- 2. Reprogram
- 3. Program Target
- 4. Mapping Processor
- 5. selezionare il software che inizia per KEY, (es. KEY1B5\_0.Y12)

**Nota:** potrebbe apparire il messaggio, "Yield Mapping found on bus, Parallel Tracking currently loaded. Do you want to change products?" **Premere Cancel**.

## **Passo 2: Aggiornare tutti I componenti**

componenti installati.

1. Potrebbe apparire il seguente messaggio: **"Warning, New Software found for Mobile Processor, GreenStar Display, GPS Receiver"**  (o altri componenti installati)

Questo messaggio dà la possibilità di Continuare o premere Cancel. Premere Continua per aggiornare automaticamente i

- 2. Gli aggiornamenti automatici non aggiornano il sensore dell'umidità. Per aggiornare il sensore dell'umidità leggere la sezione B.
- 3. Se non compaiono I messaggi sopra citati, seguire le istruzioni della sezione B per aggiornare manualmente i componenti presenti nel sistema.

## **Passo 3: Programmare da Parallel Tracking a mappatura delle rese**

- 1. Info
- 2. Keycard
- 3. Program Target
- 4. Mobile Processor
- 5. selezionare l'ultima versione di software visualizzata

**IMPORTANTE:** per eseguire questo aggiornamento dalla data card, ricordare di reinserirla nel computer originariamente usato per aggiornare la card ed eseguire il GreenStar System Update.... questa operazione permette di avere una copa della data card.

#### **Aggiornamento del sistema di mappatura delle rese con StarFire tramite data card**

#### **Se si possiede un sistema di mappatura delle rese seguire le seguenti istruzioni.**

Per aggiornare il software nel

Processore Mobile, premere:

- 1. Info
- 2. Reprogram
- 3. Program Target
- 4. Mapping Processor
- 5. selezionare l'ultima versione di software visualizzata

#### Moisture Sensor, premere:

- 1. Info
- 2. Reprogram
- 3. Program Target
- 4. Moisture Sensor
- 5. selezionare l'ultima versione di software visualizzata

#### StarFire Receiver, premere:

- 1. Info
- 2. Reprogram
- 3. Program Target
- 4. GPS Receiver
- 5. selezionare l'ultima versione di software visualizzata

**Nota**: Il GreenStar Display non può essere aggiornato nella modalità mappatura delle rese.

**Sezione 3**: **Verifica della presenza della lingua italiana nel sistema ed eventuale ricaricamento –** durante il caricamento dei software è possibile che il file relativo alla lingua italiana possa essere cancellato; sarà quindi necessario ricaricarlo.

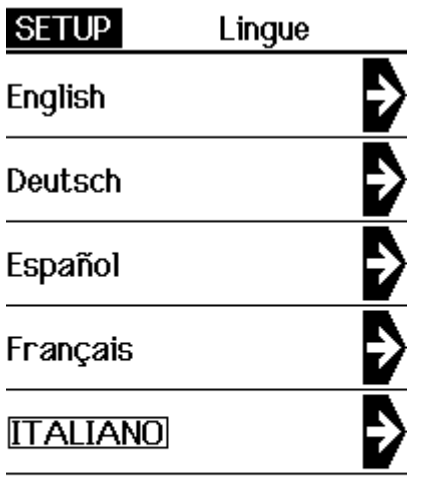

Accendere il sistema e:

- premere SETUP
- premere la lettera corrispondente a IMPOSTAZIONI SISTEMA o SYSTEM SETTINGS (se in inglese)
- controllare che nella lista sia presente la lingua italiana (premere il tasto PAGE qualora siano presenti più pagine)

**SETUP** 

Sistema

## **B - Inserimento della lingua italiana**

SE non è presente la lingua Italiana, è necessario ricaricare il software necessario.

- **Nota:** se il Greenstar è riprogrammato in modalità mappatura rese, è ecessario riprogrammare il sistema in modalità Parallel Tracking, o Field Doc per poter far apparire il menù relativo alla key card (vedere sezione 2 passo 1).
	- 1. Premere INFO.
	- 2. Premere la lettera accanto a KeyCard.
	- 3. Premere la lettera accanto a Lingue disponibili.
	- 4. Premere la lettera accanto al componente per il quale si desidera impostare una nuova lingua (ad es. Mobile Processor).

## **IMPORTANTE**:

la lingua desiderata deve essere caricata su ciascun componente (Mobile Processor, GreenStar Display, StarFire Receiver) *individualmente*.

Selezionare la lingua da programmare (ad es. Italiano).

durante la programmazione di una nuova lingua, si visualizza l'avvertenza: "NON TOGLIERE PC CARD, NON TOGLIERE ALIMENTAZIONE" Apparirà la scritta La lingua è stata caricata con successo nel componente (Mobile Processor) selezionato in precedenza.

- 6. Ripetere le operazioni ai punti 1-6 finché non si è installata la lingua prescelta su tutti i componenti.
- 7. Dopo aver caricato la lingua prescelta per ciascun componente, occorre modificare la lingua del sistema.
	- a) Premere SETUP.
	- b) Premere la lettera accanto a SETTAGGI SISTEMA.
	- c) Premere la lettera accanto a CODICE STATO e selezionare lo stato.

Se la lingua prescelta non è nel sistema, verificare che ciascun componente abbia tale lingua (INFO/KEYCARD/DISPOSITIVI SU CAN BUS) e ricaricarla se necessario